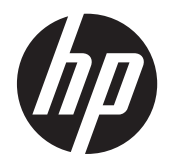

故障排除和维护指南

#### 版权和许可

© Copyright 2011 Hewlett-Packard Development Company, L.P. 本文档中的 内容可随时更改,恕不另行通知。

Hewlett-Packard 产品和服务的所有保修限 于这些产品与服务所附带的明确声明。本文 的任何条款都不应视作构成保修声明的附加 条款。HP 不对本文的技术性错误、编印错误 或疏漏负任何责任。

对于在非 HP 提供的设备上 HP 软件的使 用和可靠性,HP 概不负责。

本文档包含的所有权信息均受版权保护。未 经 HP 事先书面许可,不得将本文档的任何 部分影印、复制或翻译成其他语言。

Hewlett-Packard Company

P.O. Box 4010

Cupertino, CA 95015-4010

USA

本产品采用了版权保护技术,此技术受美国 专利和其他知识产权保护。在使用此版权保 护技术之前必须得到 Macrovision 公司的授 权,且只能作为家用和其他受限的观看用途, 除非得到 Macrovision 公司的授权才能另作 他用。禁止反编译。

Microsoft 和 Windows 是 Microsoft Corporation 在美国和其他国家/地区的商 标。

HP 支持科技产品在法律允许范围内的使用, 我们不认可、也不鼓励我们的产品被用于著 作权法所不允许的目的。

本文档中的内容可能随时更改,恕不另行通 知。

#### 了解硬盘空间

在预装了 Microsoft® Windows® 操作系统 的 Hewlett-Packard 和 Compaq 电脑上, 实际的硬盘容量可能会小于产品规格、文档 或包装箱上所标注的硬盘容量。 制造商是 以十进制(以 10 为基数)的方式来计算和 标称其硬盘容量的。 而 Microsoft Windows 和其他程序(例如 FDISK)则采 用二进制(以 2 为基数)的计数体系。

在十进制计数体系中,一兆字节 (MB) 等于 1,000,000 字节,一吉字节 (GB) 等于 1,000,000,000 字节。在二进制计数体系中, 一兆字节 (MB) 等于 1,048,576 字节,一吉 字节 (GB) 等于 1,073,741,824 字节。由 于计数体系不同,您会看到 Microsoft Windows 所报告的容量与制造商标称的容 量不一致。硬盘的存储容量以制造商标称的 容量为准。

在"Windows 资源管理器"工具和"计算 机"窗口中,由于 Microsoft Windows 一次 只显示硬盘上一个分区的信息,因此它所报 告的容量稍小。其中一个分区包含了系统恢 复信息。

#### 有关利用 **4 GB** 内存配置的系统的注意事 项

对于具有 32 位操作系统的电脑,由于系统 资源的要求,并非所有超出 3 GB 的内存均 可使用。

此限制不限于 HP 和 Compaq 系统。 超 出 3 GB 的内存会用作系统资源。

#### 确认内存总量

系统 BIOS 会显示已安装的全部 4 GB 内 存。

1. 启动电脑。

2. 按 F10。 将显示 BIOS 菜单。 确认安 装的内存总量。

Part Number: 671281-AA1

目录

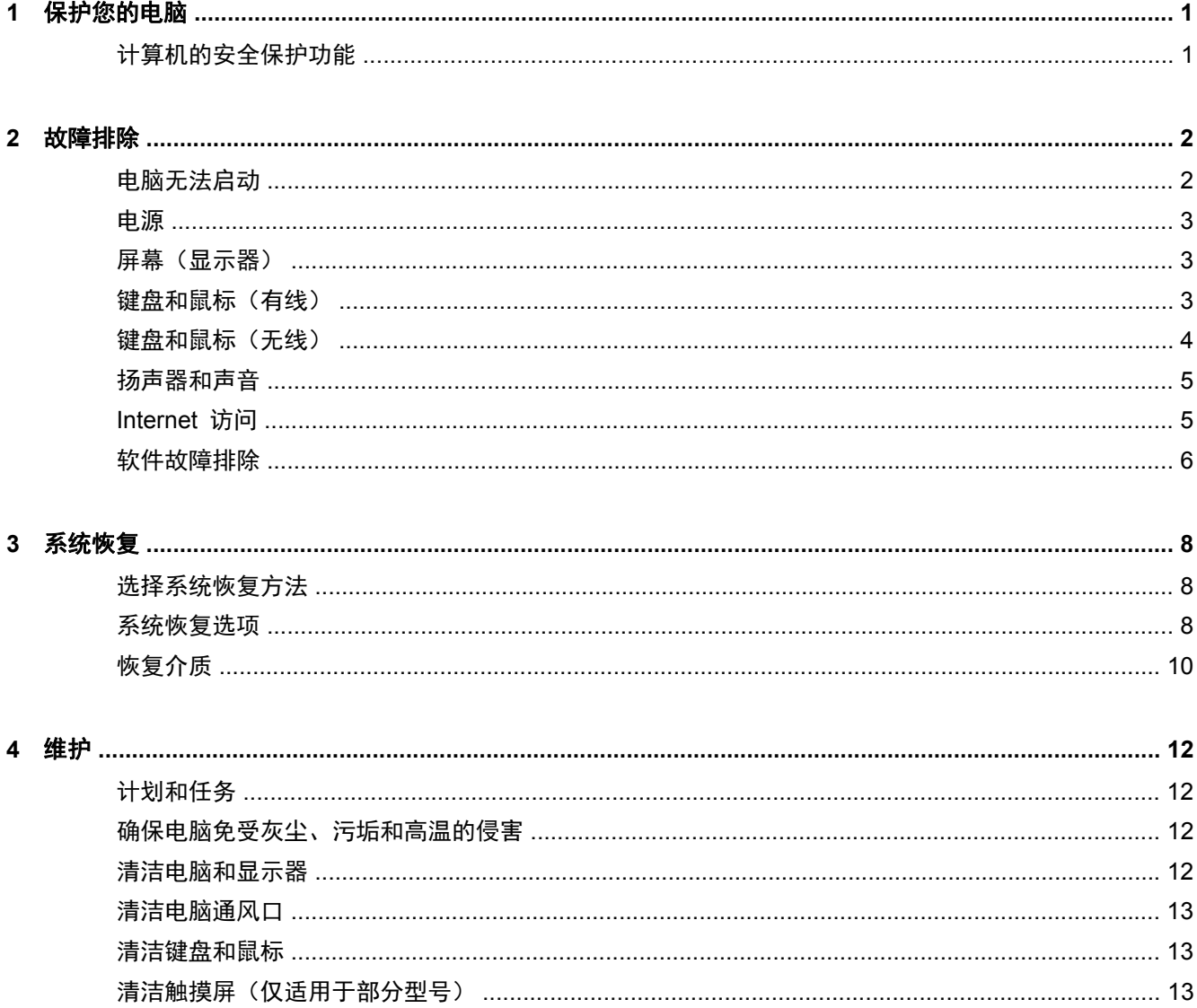

# <span id="page-4-0"></span>**1** 保护您的电脑

您的电脑包含各种有助于保护系统完整性,使其数据免受未经授权的访问的功能。 请查看这些功能, 确保正确使用。

# 计算机的安全保护功能

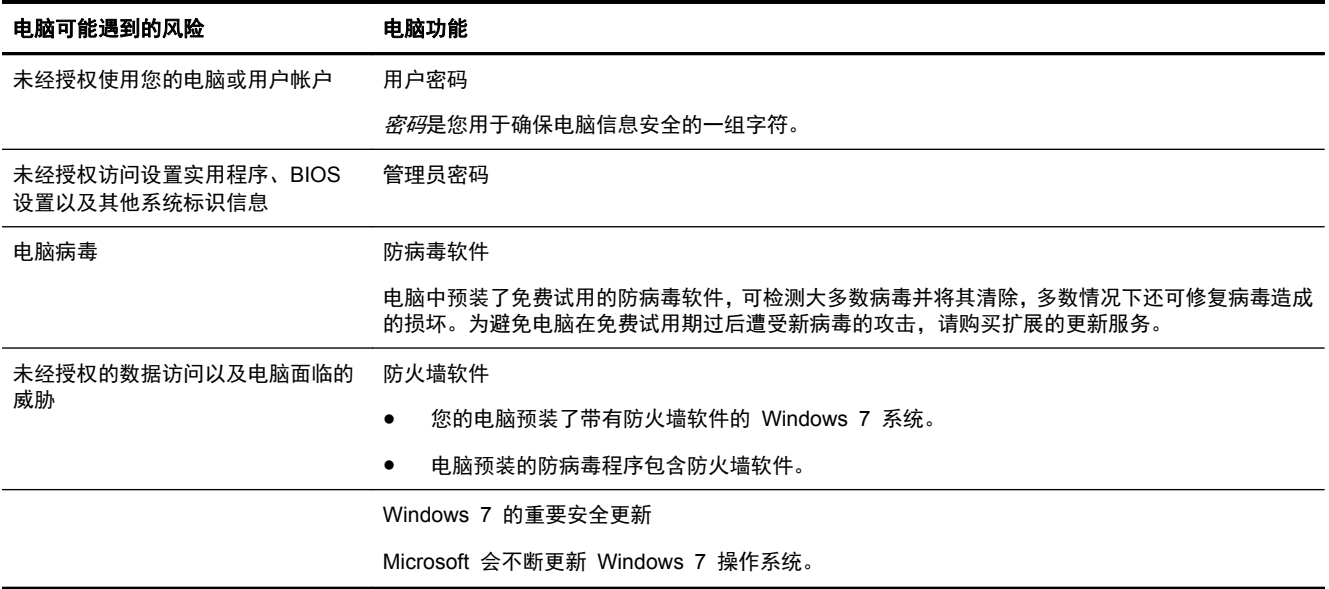

# <span id="page-5-0"></span>**2** 故障排除

有关外围设备特定问题(如,显示器或打印机的问题)的信息,请参阅产品制造商提供的文档。下列表 格提供了您在安装、启动或使用电脑时可能遇到的一些问题以及可能的解决方法。

有关更多信息或其他故障排除选项,请参见您电脑附带的《快速安装手册》,也可以访问 http:// www.hp.com/support,搜索您的电脑型号。

## 电脑无法启动

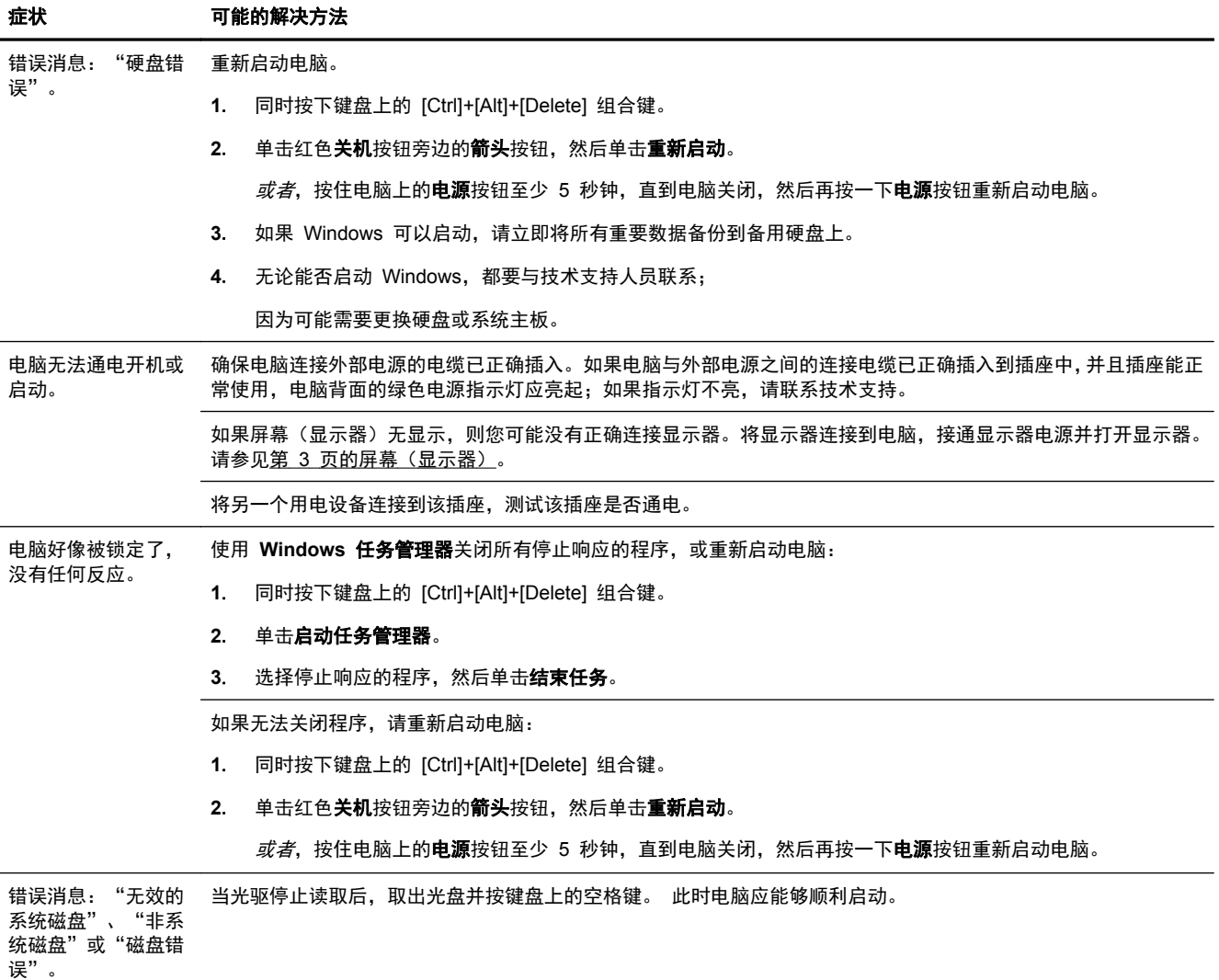

<span id="page-6-0"></span>电源

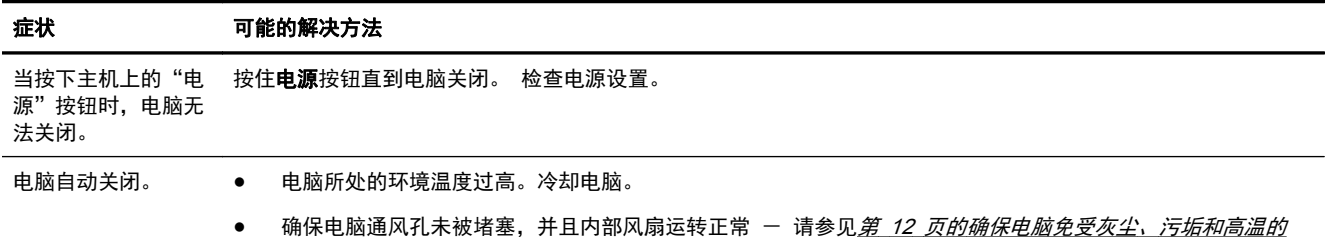

*[侵害](#page-15-0)。* (您的电脑可能没有内部风扇。)

# 屏幕(显示器)

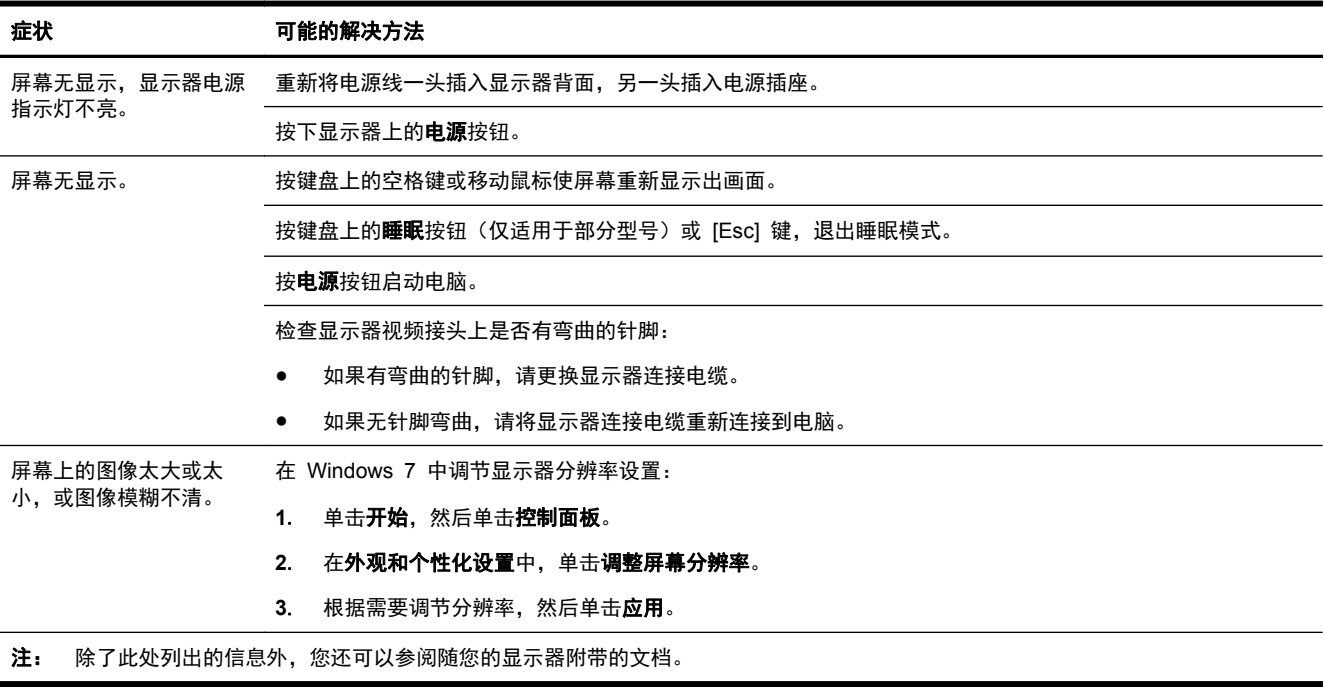

# 键盘和鼠标(有线)

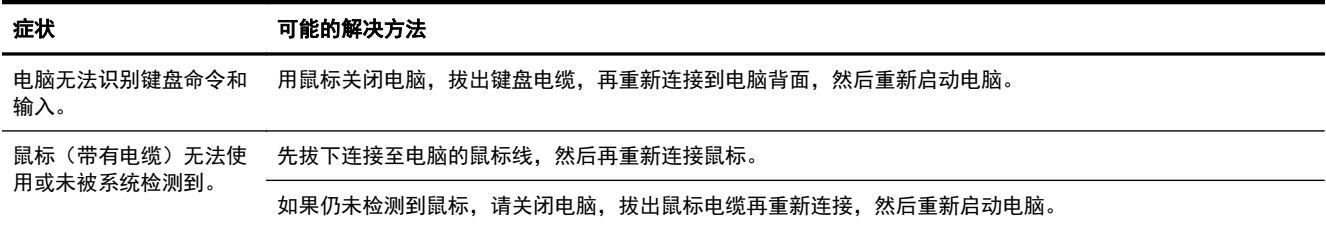

<span id="page-7-0"></span>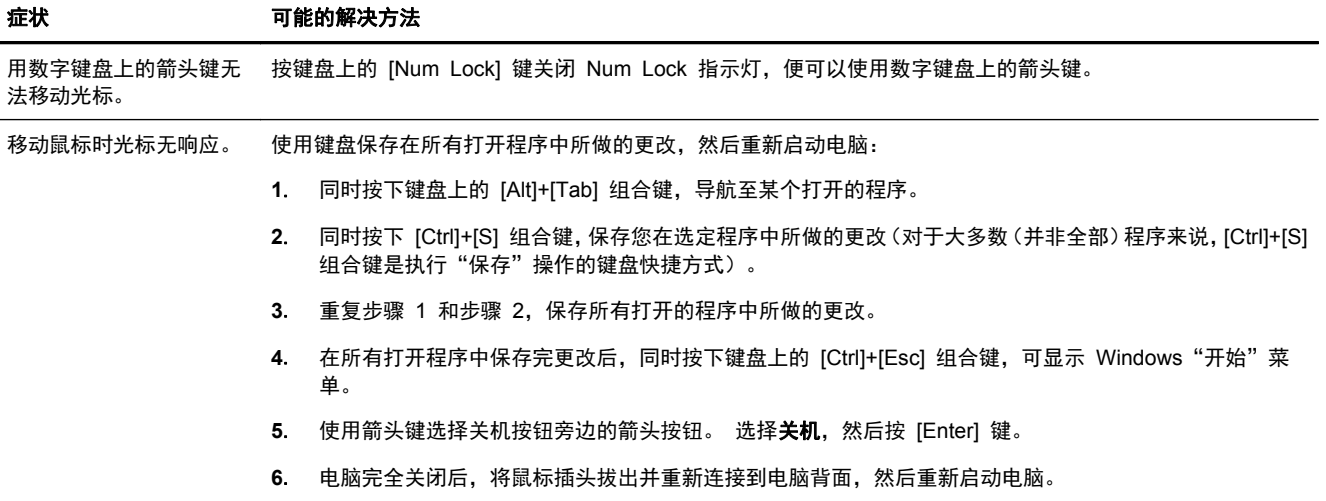

# 键盘和鼠标(无线)

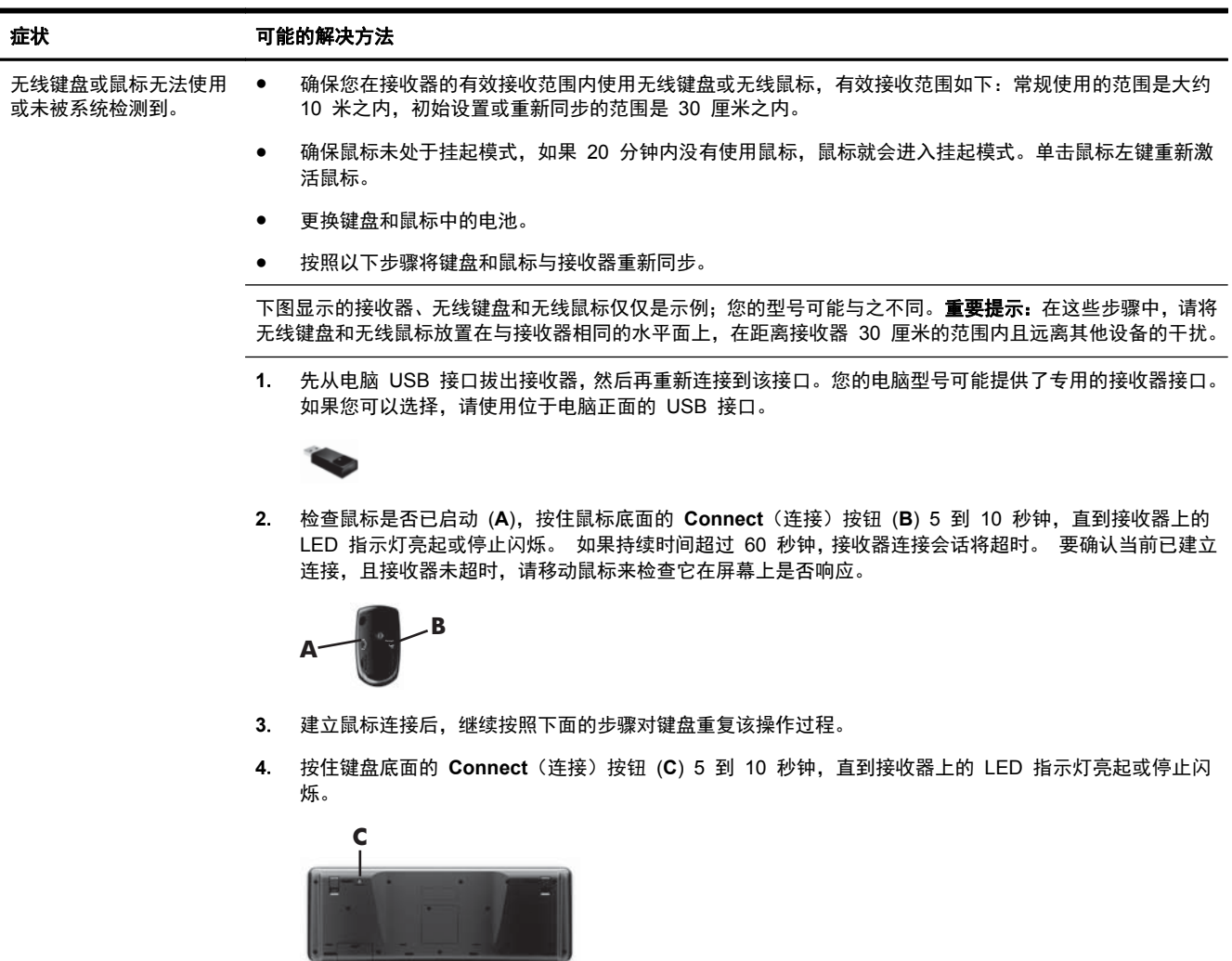

# <span id="page-8-0"></span>扬声器和声音

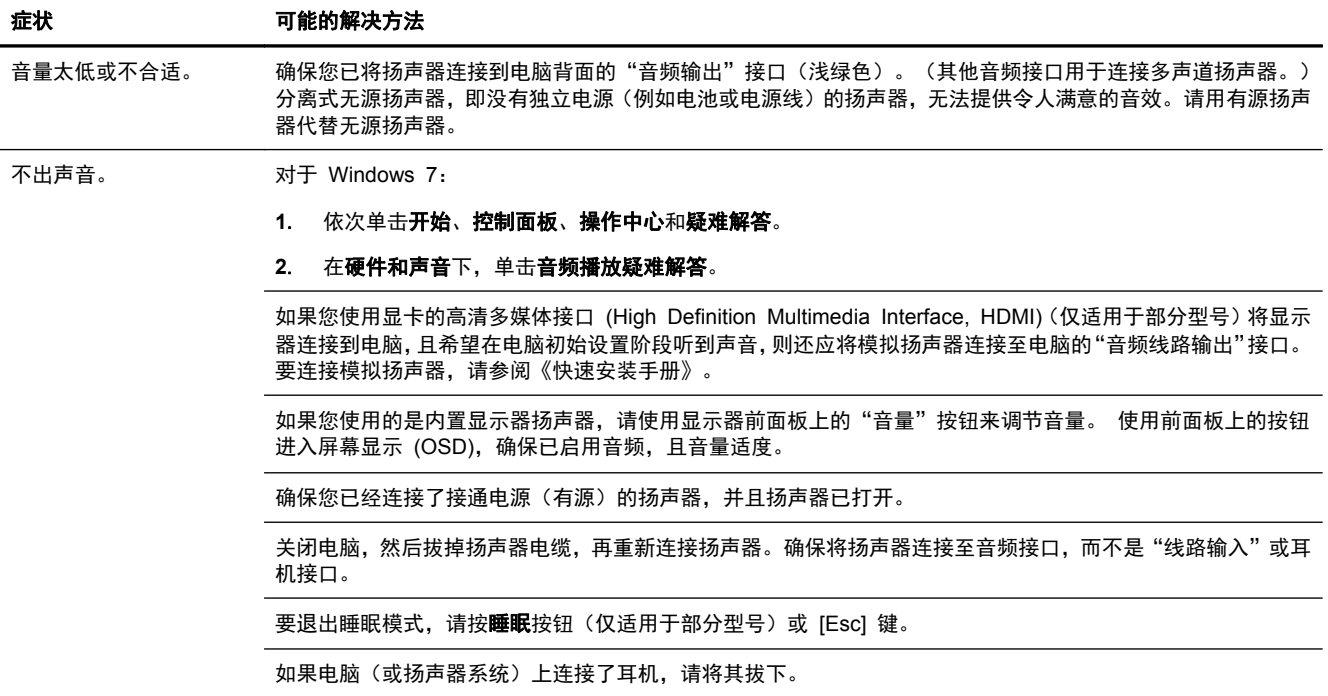

# **Internet** 访问

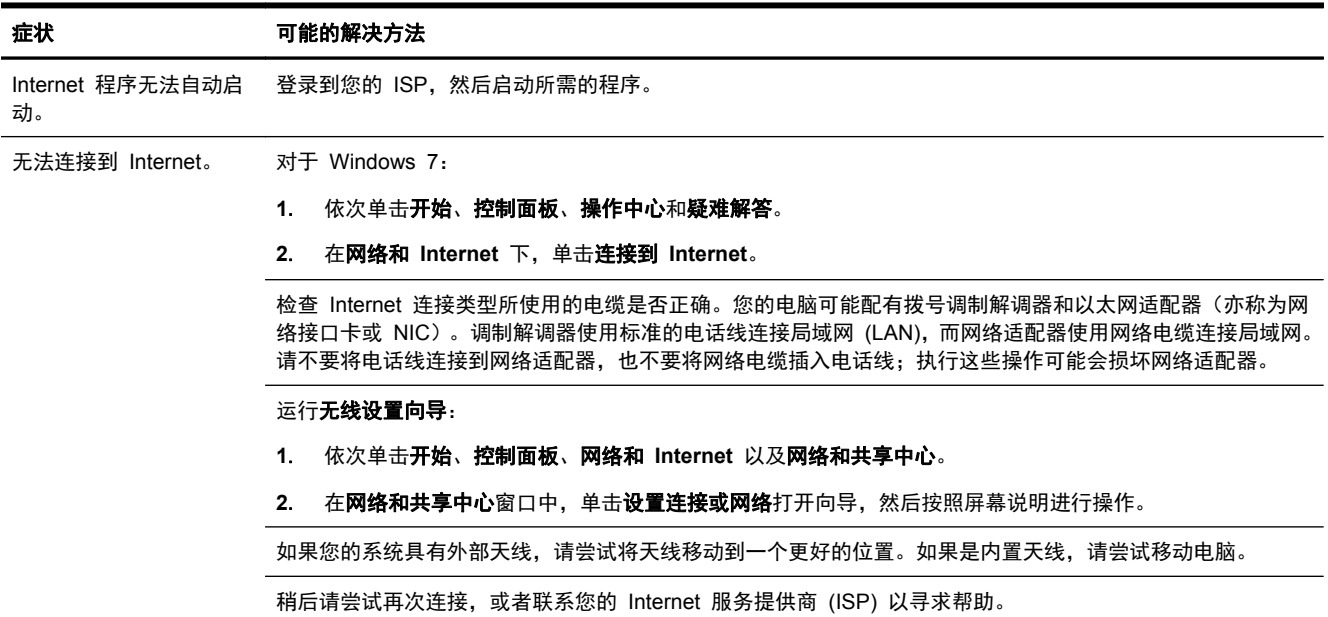

# <span id="page-9-0"></span>软件故障排除

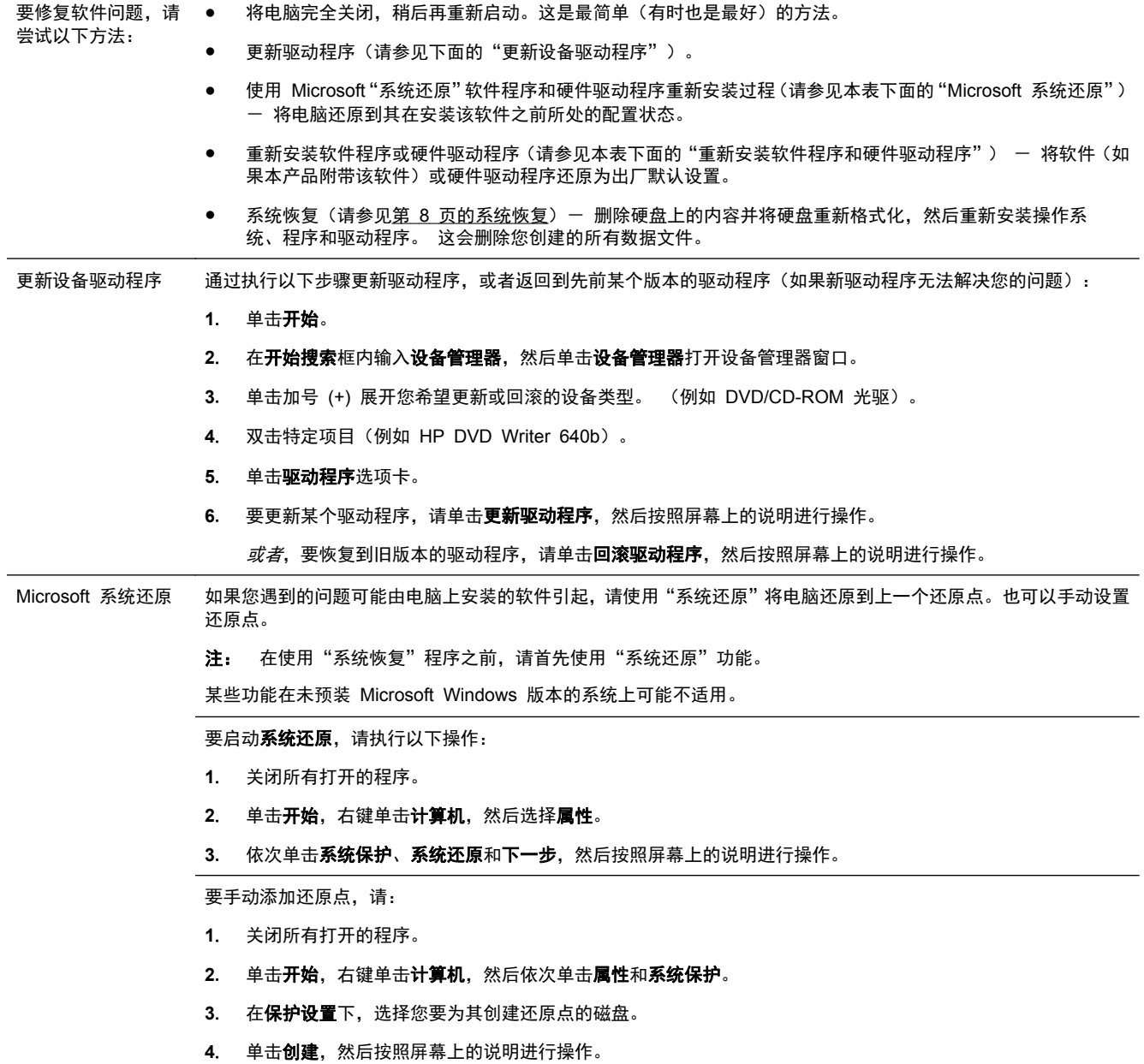

重新安装软件程序和 如果某个出厂时预装的软件程序或硬件驱动程序损坏,您可以使用"恢复管理器"程序重新安装损坏的程序(仅适用 硬件驱动程序 于部分型号)。

> 注: 请勿使用"恢复管理器"程序重新安装电脑包装箱中随附 CD 或 DVD 上的软件程序。请直接使用 CD 或 DVD 重新安装这些程序。

> 卸载程序之前,请确保您有办法重新安装该程序。检查以确保您最初安装该程序的来源(例如,光盘或 Internet)仍 然可用。或者检查以确保该程序在可从"恢复管理器"重新安装的程序列表之内。

注: 某些功能在未预装 Microsoft Windows 版本的系统上可能不适用。

要查看"恢复管理器"中可安装的程序列表,请执行以下操作:

- **1**. 依次单击开始、所有程序、恢复管理器,然后单击恢复管理器。 如果弹出提示,请单击是允许程序继续运行。
- **2**. 单击即刻需要帮助下的软件程序重新安装。
- **3**. 在"欢迎"屏幕上单击下一步。 程序列表会打开。 查看您的程序是否在此列表之中。

要使用恢复管理器重新安装程序,请执行以下操作:

- **1**. 依次单击开始、所有程序、恢复管理器,然后单击恢复管理器。
- 2. 单击软件程序重新安装,然后在欢迎屏幕上单击下一步。
- 3. 选择您希望安装的程序,单击下一步,然后按照屏幕说明进行操作。
- **4**. 重新安装完成之后,重新启动电脑。不要跳过最后一步。恢复软件程序或硬件驱动程序之后,必须重新启动电 脑。

要卸载程序,请执行以下操作:

- **1**. 关闭所有软件程序和文件夹。
- 2. 单击**开始**,然后单击控制面板。
- **3**. 单击程序下的卸载程序。
- **4**. 选择希望删除的程序,然后单击卸载。

# <span id="page-11-0"></span>**3** 系统恢复

系统恢复程序会彻底删除硬盘上的内容并将硬盘重新格式化,删除您创建的所有数据文件,然后重新安 装操作系统、程序和驱动程序。但是,您必须重新安装电脑出厂时未预装的所有软件。这包括电脑附件 盒中所包含的介质上附带的软件,以及购买电脑后您自行安装的各类软件程序。

|22%注: 在使用"系统恢复"程序之前,请务必先按照"系统还原"步骤进行操作 - 请参见<u>第 6 [页的](#page-9-0)</u> [软件故障排除](#page-9-0)中的 Microsoft 系统还原。

某些功能在未预装 Microsoft Windows 版本的系统上可能不适用。

### 选择系统恢复方法

您必须选择以下一种方式来执行系统恢复:

恢复映像 - 使用您硬盘上存储的恢复映像运行系统恢复。 恢复映像是一种包含出厂预装软件副 本的文件。 要使用恢复映像执行系统恢复,请参见*第 8 页的从 Windows 7 "开始"菜单启动* 系统恢复。

 $\stackrel{\text{{\small \textsf{exp}}}}{ \text{{\small \textsf{exp}}}}$  在: 恢复映像会占用硬盘的部分存储空间,这部分空间无法再存储数据。

恢复介质 - 使用恢复介质运行系统恢复, 您可以使用硬盘上存储的文件制作恢复介质,也可以单 独购买恢复介质。 要创建恢复介质,请参见*第 10 [页的制作恢复介质](#page-13-0)*。

### 系统恢复选项

应尝试按下列顺序进行系统恢复:

- **1**. 使用 Windows 7"开始"菜单从硬盘恢复。
- **2**. 在系统启动过程中按下键盘上的 [F11] 键,从硬盘中进行恢复。
- **3**. 使用您制作的恢复介质进行恢复。
- **4**. 使用从 HP 技术支持部门购买的恢复光盘进行恢复。 要购买恢复光盘,请访问 <http://www.hp.com/support>。

### 从 **Windows 7**"开始"菜单启动系统恢复

A 注意: "系统恢复"将会删除您创建的所有数据和安装的所有程序。 请将所有重要数据备份到可移动 的光盘或 USB 闪存驱动器中。

如果电脑正在运行,且 Windows 7 能作出响应,请按照以下步骤执行系统恢复。

- **1**. 关闭电脑。
- **2**. 将除显示器、键盘和鼠标之外的所有外围设备与电脑断开连接。
- **3**. 启动电脑。
- **4**. 依次单击开始、所有程序、恢复管理器,然后单击恢复管理器。 如果弹出提示,请单击是允许程 序继续运行。
- **5**. 单击即刻需要帮助下的系统恢复。
- **6**. 选择是,然后单击下一步。 您的电脑将重新启动。
- $\stackrel{\leftrightarrow}{E}$ : 如果系统*未*检测到恢复分区, 则会提示您插入恢复介质。 请插入光盘或 USB 闪存驱动器, 选择是并单击下一步以重新启动电脑, 然后从恢复光盘或恢复 USB 闪存驱动器运行 "恢复管理 器"。 如果使用光盘,请在系统提示时插入下一张系统恢复光盘。
- **7**. 当电脑重新启动时,您会再次看到"恢复管理器"欢迎屏幕。 选择即刻需要帮助下的系统恢复。 如果系统提示您备份文件且您尚未执行备份,请选择**首先备份您的文件(推荐)**按钮,然后单击下 一步。在其他情况下,请选择恢复系统,但不备份文件,然后单击下一步。
- **8**. 系统恢复即会开始。 系统恢复完成后,单击完成重新启动电脑。
- **9**. 完成注册过程,然后等到电脑桌面显示出来。
- **10**. 关闭电脑,重新连接所有外围设备,然后重新启动电脑。

### 在系统启动时执行系统恢复

A、注意: "系统恢复"将会删除您创建的所有数据和安装的所有程序。 请将所有重要数据备份到可移动 的光盘或 USB 闪存驱动器中。

如果 Windows 7 没有响应,但电脑正在运行,请执行以下步骤进行系统恢复。

- **1**. 关机。 如有必要,请按住电源按钮直至电脑关闭。
- **2**. 将除显示器、键盘和鼠标之外的所有外围设备与电脑断开连接。
- **3**. 按电源按钮启动电脑。
- **4**. 当您看到电脑屏幕开始显示公司徽标时,立即反复按键盘上的 [F11] 键,直到屏幕上显示 **Windows** 正在加载文件… 消息。
- **5**. 单击即刻需要帮助下的系统恢复。
- 6. 如果系统提示您备份文件且您尚未执行备份,请选择**首先备份您的文件(推荐)**按钮,然后单击下 一步。 在其他情况下,请选择恢复系统,但不备份文件,然后单击下一步。
- **7**. 系统恢复即会开始。 系统恢复完成后,单击完成重新启动电脑。
- **8**. 完成注册过程,然后等到电脑桌面显示出来。
- **9**. 关闭电脑,重新连接所有外围设备,然后重新启动电脑。

### 使用恢复介质执行系统恢复

注意: "系统恢复"将会删除您创建的所有数据和安装的所有程序。 请将所有重要数据备份到可移动 的光盘或 USB 闪存驱动器中。

要创建恢复介质,请参见第 10 [页的制作恢复介质](#page-13-0)。

要使用恢复介质执行系统恢复,请执行以下步骤:

- **1**. 如果电脑正在运行,请为您希望保存的所有数据文件创建备份 DVD 或备份 USB 闪存驱动器,然 后从光驱托盘中取出备份介质。
- **2**. 如果使用的是恢复 DVD,请将编号为 1 的恢复光盘插入 DVD 光驱托盘,然后关闭托盘。 如果 使用恢复 USB 闪存驱动器,请将其插入 USB 端口。
- **3**. 如果电脑能正常运行,请依次单击开始、关机按钮旁的箭头按钮,然后单击关机。 如果电脑没有 响应,请按住电源按钮约 5 秒钟,直到电脑关闭。
- **4**. 将除显示器、键盘和鼠标之外的所有外围设备与电脑断开连接。
- <span id="page-13-0"></span>**5**. 按电源按钮启动电脑。 如果使用的是恢复 DVD,电脑会从光盘自动运行"恢复管理器"。请跳到第 7 步。
- **6**. 如果使用 USB 闪存驱动器运行"系统恢复",当电脑开机时,请按 [Esc] 键调出引导菜单。 使 用箭头键选择 USB 设备, 然后按 [Enter] 键以从该设备进行引导。
- **7**. 如果系统提示您选择从介质执行系统恢复、还是从硬盘执行系统恢复,请选择介质,然后单击下一 步。
- **8**. 单击即刻需要帮助下的恢复出厂设置。
- **9**. 如果系统提示您备份文件且您尚未执行备份,请选择首先备份您的文件(推荐),然后单击下一步。 在其他情况下,请选择恢复系统,但不备份文件,然后单击下一步。
- **10**. 如果系统提示您插入下一张恢复光盘,请插入该光盘。
- **11**. 完成"恢复管理器"操作后,请从系统中取出所有恢复光盘。
- **12**. 单击完成重新启动电脑。

### 恢复介质

可以使用空白 DVD 光盘或 USB 闪存驱动器(其中任意一种,不能同时使用两种)制作恢复介质。 应 该使用电脑硬盘上存储的恢复映像制作恢复介质。 该映像包含电脑出厂时预装的操作系统和软件程序 文件。 您仅可以为您的电脑制作一套恢复介质,这套介质*只能*在本机上使用。 请将恢复介质存放在安 全的地方。

**学注:** 某些功能在未预装 Microsoft Windows 版本的系统上可能不适用。

### 选择恢复介质

● 要制作恢复光盘,您的电脑必须有 DVD 刻录机,您只能使用高品质的空白 DVD+R 或 DVD-R 光盘。

**学生:** 不能使用 CD 或 DVD+RW、DVD-RW、DVD+RW DL、DVD-RW DL、DVD+R DL 或 DVD-R DL 光盘制作恢复光盘。

- 如果要制作恢复光盘,请务必使用高质量的光盘制作一套恢复光盘。 如果光盘存在缺损,系统可 能会拒绝写盘, 并且会提示您插入新的空白光盘重试。
- 恢复光盘集包含的光盘数量取决于您的电脑型号(通常有 1 到 3 张 DVD 光盘)。 恢复光盘制 作程序会告诉您制作一套恢复光盘所需空白光盘的具体数目。
- 您也可以使用高品质空白 USB 驱动器制作恢复 USB 闪存驱动器。 如果您正在使用 USB 闪存 驱动器,该程序会告诉您存储所有数据所需的驱动器大小(最小 8 GB)。

 $\stackrel{\leftrightarrow}{\approx}$ 注: 在制作恢复介质的过程中,还需要花费一段时间验证写在介质上的信息是否正确。 在此过程中 您可以随时退出。 下次运行该程序时,它会从您上次退出的位置继续。

### 制作恢复介质

要制作恢复光盘,请执行以下操作:

- **1**. 关闭所有打开的程序。
- **2**. 依次单击开始 > 所有程序,然后依次选择恢复管理器和恢复媒体创建。 如果弹出提示,请单击是 允许程序继续运行。

#### **3**. 选择使用空白 **DVD** 创建恢复介质,然后单击下一步。

**4**. 按照屏幕上的说明操作。 制作过程中,为每一张光盘贴上标签,例如:恢复光盘 1、恢复光盘 2。 要制作恢复 USB 闪存驱动器:

**1**. 关闭所有打开的程序。

- **2**. 将 USB 闪存驱动器插入电脑上的 USB 端口中。
- 3. 依次单击**开始 > 所有程序,** 然后依次选择**恢复管理器和恢复媒体创建**。
- **4**. 选择使用 **USB** 闪存驱动器创建恢复介质,然后单击下一步。
- **5**. 从介质列表中选择 USB 闪存驱动器。 该程序会告知您制作恢复驱动器所需的存储空间。 如果 USB 闪存驱动器没有足够的存储容量(最小 8 GB), 它会在屏幕中显示为灰色。 单击下一步。

**学在: "恢复媒体创建"会格式化闪存驱动器,并删除其中的所有文件。** 

**6**. 按照屏幕上的说明操作。 确保给 USB 闪存驱动器贴标签并将其存放在安全的地方。

 $\ddot{\mathbb{C}}$  注: 请勿使用介质卡制作恢复介质。 系统可能无法从介质卡启动, 并且您可能无法运行系统恢 复。

# <span id="page-15-0"></span>**4** 维护

对电脑执行简单的维护很重要,这样可以确保电脑以最佳的性能工作。

## 计划和任务

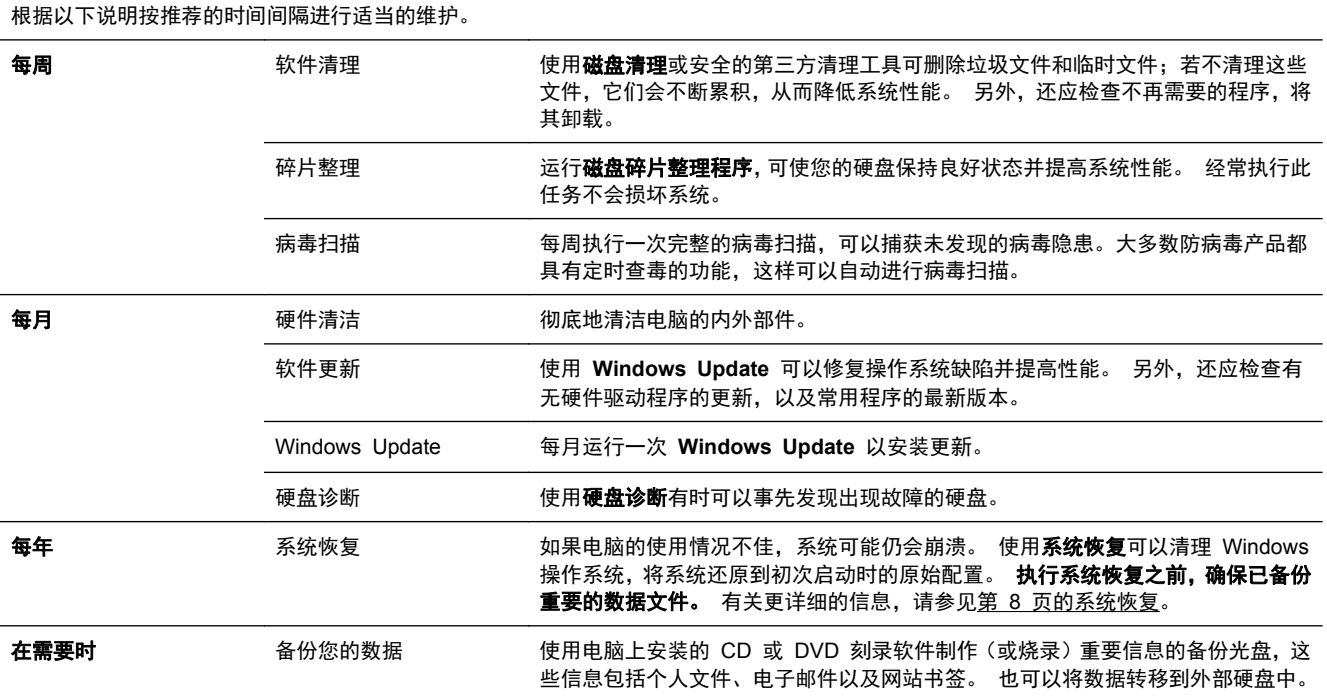

## 确保电脑免受灰尘、污垢和高温的侵害

确保电脑免受灰尘、污垢和高温的侵害,可延长电脑使用寿命。灰尘、毛发及其他微粒会堆积起来阻止 正常散热,从而导致过热现象;如果堆积在键盘和鼠标中,则会使这些设备无法顺利工作。请每月检查 系统是否有明显的灰尘和碎屑堆积,并每隔三个月清洁一次。要了解其他的清理说明,请访问 [www.hp.com/support](http://www.hp.com/support)。

## 清洁电脑和显示器

按照以下步骤清洁电脑和显示器:

- **1**. 断开电脑和显示器的电源。
- **2**. 用一块洁净的干布清洁显示器屏幕。请不要用水擦拭显示器的屏幕。如果要进行更彻底的清洁,请 使用洁净布和防静电屏幕清洁剂。
- **3**. 用一块洁净的干布,擦去电脑机箱和显示器外壳上的灰尘。

```
\ddot{\mathbb{C}}注: 要清洁电脑机箱或显示器外壳上的标签粘痕或溅污,请使用异丙醇或消毒酒精和不起毛的软
布进行擦拭。
```
## <span id="page-16-0"></span>清洁电脑通风口

通风孔可以确保电脑不会过热。使用由电池供电的小型真空吸尘器来清洁这些通风口。(由电池供电的 真空吸尘器可以避免电击的风险。)

- **1**. 用真空吸尘器清扫电脑机箱上的通风口。
- **2**. 消除在电脑接口(例如,以太网接口和 USB 接口)中及周围堆积的尘屑。

### 清洁键盘和鼠标

清洁键盘按键时,请使用由电池供电的真空吸尘器上的低档,以免吸走键帽和弹簧。

- **1**. 键盘按键之间和凹槽附近的空隙。
- **2**. 用一块洁净的干布和异丙醇或消毒酒精,清洁键盘按键及其边缘堆积的尘垢。
- **3**. 使用清洁布来擦拭鼠标和鼠标电缆。

如果您的鼠标带有滚球,请清洁滚球和内部滚轴:

- **1**. 使鼠标正面朝下,逆时针方向旋转滚球环盖,取下环盖并释放滚球。
- **2**. 使用肥皂和温水清洗滚球。
- **3**. 使用蘸有异丙醇或消毒酒精的棉签清洁鼠标内部滚轴。
- **4**. 待滚球和滚轴完全干燥后,再装回滚球和滚球环盖。

## 清洁触摸屏(仅适用于部分型号**)**

入 注意: 请不要将清洁剂直接喷射或擦涂在屏幕上;而应在软布上喷洒清洁剂,然后轻轻擦拭触摸屏的 各个侧面及表面。

清洁屏幕侧面或表面时,请不要使用研磨性的清洁剂或布料,因为此类材料可能会损坏触摸屏。

请遵循以下步骤清洁触摸屏:

- **1**. 关闭电脑。单击开始按钮,然后单击关机。
- **2**. 从插座上拔下电源线。
- **3**. 在柔软的清洁布上喷洒少量中性玻璃清洁剂来清洁触摸屏。
- **4**. 擦拭触摸屏表面及左右两侧,清除所有灰尘、指纹或其他可能影响屏幕触摸识别功能的附着物。